# **PorBeC**

# **PORTALE BENI CULTURALI**

## Un ponte fra tecnologia e arte

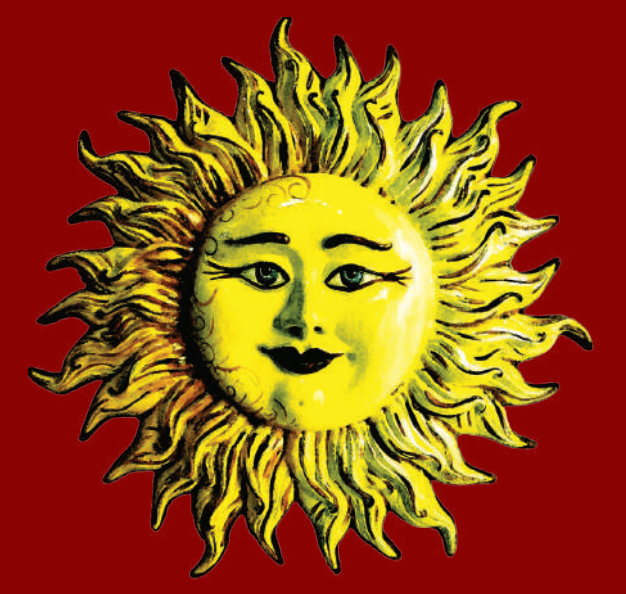

a cura di Angelo Chianese, Felice Russillo, Isabella Valente

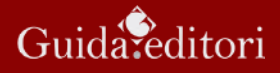

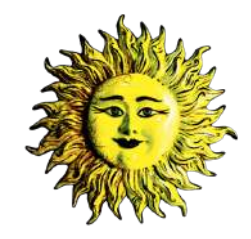

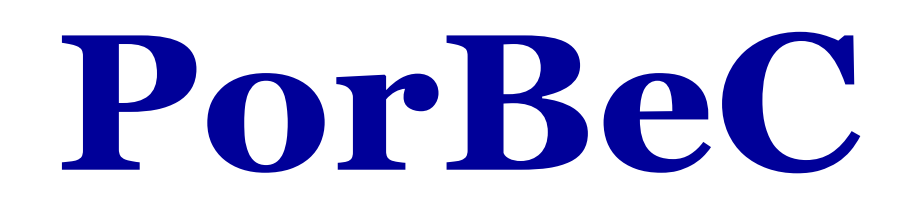

# **PORTALE BENI CULTURALI**

# Un ponte fra tecnologia e arte

a cura di

**Angelo Chianese, Felice Russillo, Isabella Valente**

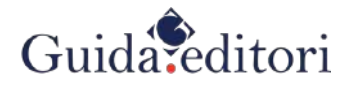

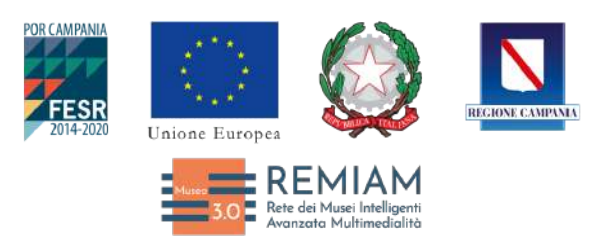

#### *www.remiam.databenc.it*

PORBEC è uno dei risultati delle attività del progetto REMIAM *Reti Musei Intelligenti ad alta multimedialità* (ex OPS) di DATABENC - CUP B63D18000360007 finanziato dalla Regione Campania -POR CAMPANIA FESR 2014/2020.

La ideazione e la stampa di questo volume rientrano nelle attività di produzione di supporti didattici per il corso di formazione Tecnico esperto dell'ideazione e *progettazione del prodotto multimediale* finanziato dalla Regione Campania con CUP B64D22001940009 POR CAMPANIA FESR e avente come objettivo l'addestramento all'uso dei prodotti della ricerca di REMIAM.

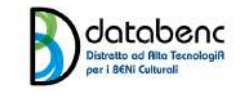

#### *www.databenc.it*

## **DATABENC**

Distretto ad Alta TecnologiA per i BENi Culturali

**DIEGO MASCOLO** *Presidente*

**PAOLO COSENZA GIUSEPPE DE PIETRO MASSIMO DE SANTO FELICE RUSSILLO**

*Membri Consiglio di Amministrazione*

**STEFANIA PINTO** *Segreteria organizzativa*

#### **Comitato Scientifico di PORBEC:**

- Prof. **Angelo Chianese** (Università di Napoli Federico II)
- Prof. **Luca Cerchiai** (Università di Salerno)
- Prof. **Gianluca Forgione** (Università di Ferrara)
- Prof.ssa **Maria Grazia Silverii** (Dirigente Scolastico)
- Prof.ssa **Antonella Trotta** (Università di Salerno)
- Prof.ssa **Isabella Valente** (Università di Napoli Federico II)

#### *Partner di DATABENC coinvolti nella realizzazione di PORBEC*

- **• ARCA** S.r.l.
- **C.I.N.I.** (Consorzio Interuniversitario Nazionale per l'Informatica)
- **CNR** (Consiglio Nazionale delle Ricerche)
- **• DATABOOZ** ITALIA S.r.l.
- **ES** S.r.l. Progetti e Sistemi
- **IMPRESA** Ingg. Mario e Paolo Cosenza S.r.l.
- **• MEDIAMOBILE** ITALIA S.p.A
- **• NETCOM** GROUP S.p.A.
- **• UNIVERSITÀ degli Studi di Napoli Federico II**  con il Dipartimento Studi Umanistici (DSU) e il Dipartimento Ingegneria Elettrica e delle Tecnologie Informatiche (DIETI)

#### **Hanno scritto in questo libro:**

Flora Amato, Berardo Impegno, Giuseppe Caggianese, Luca Cerchiai, Angelo Chianese, Antonio Chianese, Stefano Consiglio, Mario Byron Coppola, Ermanno Corsi, Gaetano Daniele, Massimo De Santo, Annabella Esposito, Giuseppe De Pietro, Maurizio Dragoni, Emiliano Fiorenza, Giuseppe Gaeta, Luigi Gallo, Fabiana Germanò, Gilda Guerriero, Diego Guida, Gennaro Iorio, Fabio lo Brutto, Matteo Lorito, Antonio Marchiello, Andrea Mazzucchi, Vincenzo Moscato, Alfredo Nascita, Carmine Romano, Felice Russillo, Lello Savonardo, Fabio Mangone, Adriana Scuotto, Maria Grazia Silverii, Alfredo Troiano, Antonella Trotta, Isabella Valente, Rita Ventre, Cira Vicedomini

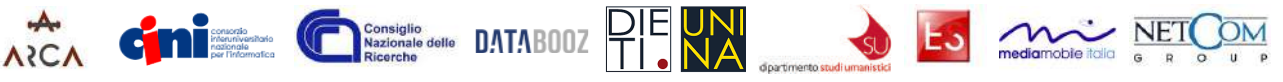

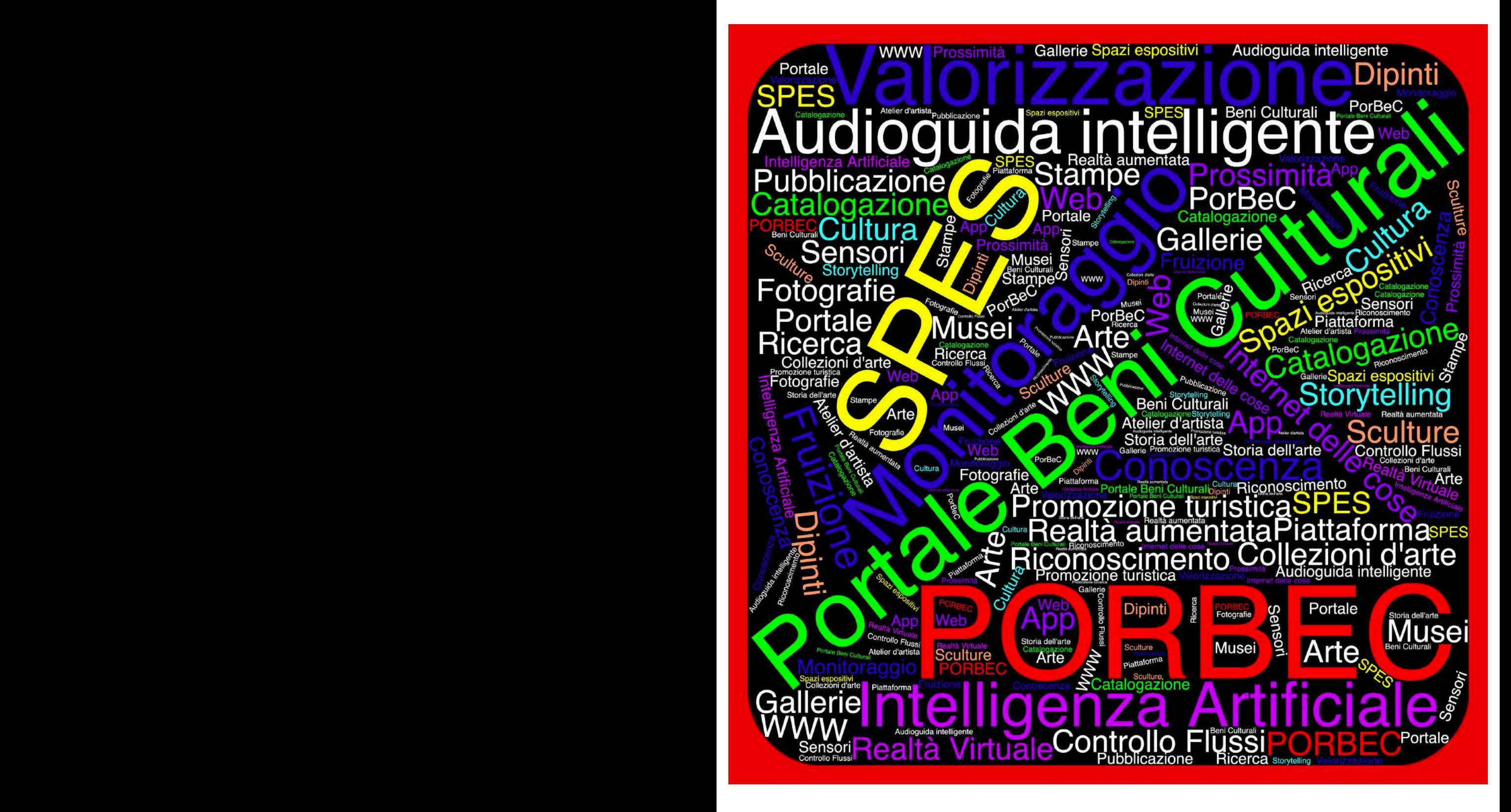

Proprietà letteraria riservata Guida Editori srl Via Bisignano, 11 80121 Napoli

www.guidaeditori.it redazione@guida.it

Guida Editori è anche su facebook.com/guida-editori instagram.com/guida\_editori twitter.com/@Guida\_Editori

Finito di stampare novembre 2022 da Tipografia Grafiche Zaccara, Lagonegro (PZ) per conto della Guida Editori srl

Copyright © 2022 DATABENC scarl

ISBN 978-88-6866-977-5

Le fotocopie per uso personale del lettore possono essere effettuate nei limiti del 15% del presente volume dietro pagamento alla SIAE del compenso previsto dall'art. 68, commi 4 e 5 della legge 22 aprile 1941 n. 633. Le fotocopie di carattere professionale, economico o commerciale o comunque per uso diverso da quello personale possono essere effettuate a seguito di specifica autorizzazione rilasciata da CLEARedi, Centro Licenze e Autorizzazioni per le Riproduzioni Editoriali, corso di Porta Romana 108, 20122 Milano e-mail autorizzazioni@clearedi.org e sito web www.clearedi.org

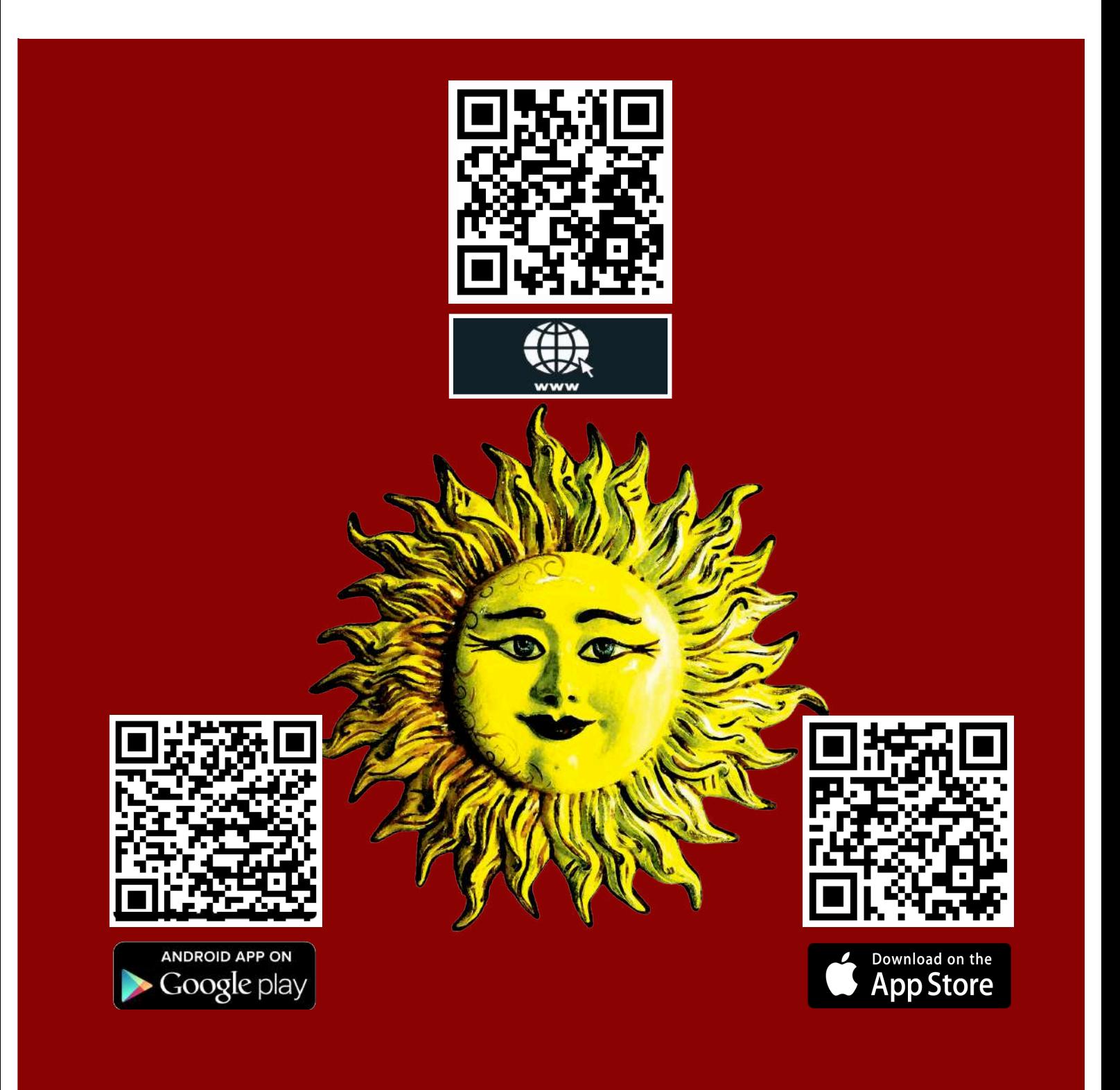

## **Ringraziamenti**

#### *A chi ha partecipato alla sperimentazione iniziale creando e popolando SPES*

Saverio Ammendola, Sara Casciano, Laura Castellano, Sara Cenatiempo, Francesco Chiancone, Alessandro Condurro, Pasquale Del Cimmuto, Federica Di Biasi, Stefano Fittipaldi, Gianluca Forgione, Umberto Franzese, Salvatore Grasso, Massimo Guastella, Ambra Lanzo, Domenico Lanzo, Carlotta Laviano, Gianmaria Lembo, Stella Leonetti, Ilaria Moscato, Rosa Esmeralda Partucci, Livia Pacera, Francesca Pirozzi, Fedela Procaccini, Luisa Sefora Rosaria Puca, Antonio Starita, Michela Tarallo, Egidio Valcaccia, Mario Verdecchia

#### *Agli artisti che hanno concesso materiali*

Ellen G., Lello Esposito, Clara Garesio, Michele Lanzo, Rosaria Matarese, Giuseppe Pirozzi, Francesco Verio

#### *Alle strutture che hanno aderito al progetto*

Archivio Gianmaria Lembo, Archivio fotografico Riccardo Carbone, Archivio fotografico Parisio-Troncone, Associazione Pizzerie Centenarie, Cd'AC - Collezione d'Arte Contemporanea Unisalento, Galleria Mediterranea Napoli, MUSAP - Museo Artistico Politecnico Napoli, Museo Civico Gaetano Filangieri Napoli, Museo Diocesano Donnaregina Napoli, Scuderie Sansevero Napoli, Università degli Studi di Napoli Federico II - Università dell'arte

#### *A coloro che in vario modo hanno permesso la realizzazione di PORBEC, e in particolare*

Enrico Benvenuto (Databooz), Giuseppe Caggianese (CNR), Ludovico Caputo (DIETI), Antonio Chianese (Netcom), Emilio Cipriano (Mediamobile Italia), Mario Byron Coppola (Netcom), Patrizia Cozzolino (DSU), Ciro Daniele (ARCA), Gennaro Di Giaimo (Mediamobile), Lina Esposito (CINI), Luigi Gallo (CNR), Edoardo Massimilla (DSU), Andrea Mazzucchi (DSU), Elena Sole (DIETI), Vincenzo Sommella (ES), Alfredo Troiano (Netcom), Vincenzo Vergara (Databooz)

#### Agli sviluppatori e ai grafici, tra cui

Francesco Accurso (Netcom), Angelo Castaldo (Netcom), Salvatore Parascandolo (Netcom), Giovanni Pelliccia (Databooz), Stefano Piermattei (ES), Giovanni Pomponio (Netcom)

#### *Al sistemista*

Gennaro Oliva (CNR)

#### *Alle voci narranti, tra cui*

Sara Casciano, Roberta Cullari, Dario Foroghi, Francesca Pirozzi

#### *Un particolare ringraziamento ad*

**Antonio Marchiello**, Assessore alle Attività produttive, lavoro e demanio (già Assessore alla Ricerca Scientifica dal 2018 al 2020) della Regione Campania

## Sommario

#### Introduzione **9**

#### 11 Tecnologia, Arte e Società, riflessioni

- *Il futuro sarà sempre più digitale ma la realtà sarà sempre più abbellita dall'arte* Antonio Marchiello, Assessore alle Attività Produttive - Lavoro - Demanio e patrimonio (già Assessore alla Ricerca Scientifica dal 2018 al 2020) della Regione Campania **13**
- *L'interazione tra il sapere scientifico/tecnologico e quello umanistico: un importante fattore di sviluppo della conoscenza* Matteo Lorito, Rettore dell'Università degli Studi di Napoli Federico II **13**
- *Il patrimonio culturale, ricchezza di un territorio da comunicare* Andrea Mazzucchi, Direttore del Dipartimento di Studi Umanistici - Università degli Studi di Napoli Federico II **19**
- *Traiettorie tecnologiche per la valorizzazione del patrimonio culturale immateriale* Giuseppe Caggianese<sup>1</sup>, Giuseppe De Pietro<sup>1</sup>, Luigi Gallo<sup>1</sup> e Lello Savonardo<sup>1,2</sup>, <sup>1</sup> Consiglio Nazionale delle Ricerche, Istituto di Calcolo e Reti ad Alte Prestazioni, <sup>2</sup> Dipartimento di Scienze Sociali - Università degli Studi di Napoli Federico II **23**
- *(Our) Faro Way. Educazione al patrimonio e accessibilità digitale* Luca Cerchiai, Annabella Esposito, Antonella Trotta, Rita Ventre, Dipartimento del Patrimonio Culturale - Università Degli Studi di Salerno **35**
- *OLTRE (Ologrammi per Teatri Reali), un'idea progetto per il futuro* Angelo Chianese<sup>1</sup> e Antonio Chianese<sup>2</sup>, 'Dipartimento di Ingegneria Elettrica e delle Tecnologie Informatiche - Università degli Studi di Napoli Federico II,<sup>2</sup> Direzione Tecnica PM - NetCom Group S.p.A. **39**
- *La fruizione culturale ai tempi del Coronavirus: innovazione digitale & sociale per le istituzioni culturali* Stefano Consiglio e Adriana Scuotto, Dipartimento di Scienze Sociali - Università degli Studi di Napoli Federico II **43**
- *L'autentico e il vero nel XXI Secolo* Mario Byron Coppola e Alfredo Troiano, Direzione Tecnica PM - NetCom Group S.p.A. **49**
- *Cultura e tecnologia. Inseparabile binomio* Ermanno Corsi, Giornalista e Scrittore **53**
- *Il MAV esempio di nuova forma comunicativa museale* Gaetano Daniele, Già Assessore alla Cultura del Comune di Napoli **57**
- *Materialità dell'immateriale. Tecnologie, società, cultura* Giuseppe Gaeta, Accademia di Belle Arti di Napoli **63**
- *Alle imprese culturali e creative fondi per l'innovazione e transizione digitale dal PNRR* Diego Guida, Vicepresidente nazionale AIE – Associazione Italiana editori - Presidente nazionale del Gruppo Piccoli editori **69**
- *La leggerezza dell'essere* Berardo Impegno, Filosofo **73**
- La ricerca di scientificità in Storia dell'Architettura. Il possibile contributo delle tecnologie  $77$ Fabio Mangone, Professore di Storia dell'architettura, Dipartimento di Architettura - Università degli Studi di Napoli Federico II
- Il mondo perfetto del clic. Le Digital Humanities e il patrimonio culturale 79 Isabella Valente, Dipartimento di Studi Umanistici - Università degli Studi di Napoli Federico II

#### 89 Tecnologia e Arte, esperienze e applicazioni

- $91$ Capodimonte, progetti in digitale per il futuro del museo Carmine Romano, Responsabile Digitalizzazione e Catalogo Digitale delle opere - Museo e Real Bosco di Capodimonte
- 93 Discover Oplontis - Scoprire Oplonti Flora Amato<sup>1</sup>, Emiliano Fiorenza, Fabio lo Brutto, Alfredo Nascita, <sup>1</sup>Dipartimento di Ingegneria Elettrica e delle Tecnologie dell'Informazione - Università degli Studi di Napoli Federico II
- 99 Cultura, Scuola e Tecnologia: il racconto di una esperienza Massimo De Santo<sup>1</sup> e Gilda Guerriero<sup>2</sup>, 'Centro ICT per i Beni Culturali - Università di Salerno, <sup>2</sup>Liceo Scientifico "P.S. Mancini" (AV)
- DATABENC per la conservazione e la salvaguardia 107 Fabiana Germanò e Felice Russillo, Distretto ad Alta Tecnologia per i Beni Culturali
- 113 Bia Data e Artificial Intelliaence: opportunità per la valorizzazione e fruizione dei Beni Culturali
	- Vincenzo Moscato, Dipartimento di Ingegneria Elettrica e delle Tecnologie Informatiche Università degli Studi di Napoli Federico II
- 119 L'Educazione all'Arte, tra Tecnologia e Innovazione Maria Grazia Silverii<sup>1</sup> e ww<sup>2</sup>, <sup>1</sup> Dirigente scolastico S.S. Statale "G.A. Rocco", Afragola, <sup>2</sup> Docente presso Liceo scientifico statale "E.Pascal" di Pompei (NA)
- 127 ODArC - Open Digital Archive of Catalogues. Centocinguant'anni di esposizioni e collezionismo a Napoli dal 1826 al 1970 Isabella Valente, Dipartimento di Studi Umanistici - Università degli Studi di Napoli Federico II

- 141 **Manuale PORBEC**
- 143 Sommario
- 147 Introduzione  $\mathbf{1}$
- 155  $2.$ Un sistema integrato di narrazione e monitoraggio del patrimonio storico
- 175 3. Un sistema integrato per una fruizione innovativa on-site
- 187 4. L'atlante storico, artistico e culturale
- 201 5. La stazione di gestione e controllo
- 215 6. La gestione dei terminali mobili per la visita dello SPES
- 227 7. L'App per dispositivi Android per la fruizione
- 235 8. L'App per smartphone presente negli store
- 241 9. Le stampe prodotte da PORBEC
- 251 10. Le funzioni dell'amministratore di PORBEC
- 259 11. Appendice

#### **Rassegna SPES attivi in PORBEC** 267

283 **DATABEC (Distretto ad Alta Tecnologia per i Beni Culturali)** 

#### Introduzione

PORBEC è un portale nato per raccontare il patrimonio storico e artistico. L'accesso è libero e gratuito sia per chi vuole scoprire ed esplorare le collezioni presenti in uno spazio espositivo (detto semplicemente SPES), sia per chi le vuole narrare al grande pubblico.

Un comitato scientifico garantisce la qualità del materiale pubblicato.

Alla data della pubblicazione di questo volume, PORBEC si presenta come l'unico sistema integrato per la conoscenza, il monitoraggio, la fruizione e la valorizzazione del patrimonio storico-artistico. È una proposta innovativa perché consente agli esperti del settore (storici dell'arte, studiosi, ricercatori, curatori di mostre) di produrre applicazioni per il web e per dispositivi mobili Android e iOS senza dover possedere competenze di natura tecnologica.

In PORBEC serve solo saper accedere e usare a livello intuitivo l'applicazione di catalogazione delle collezioni per vivere l'emozione di una visita *off-site* sul web o su uno smartphone; con la stessa facilità di uso si può fruire l'opera on-site mediante tablet o smartphone: infatti basta avvicinarsi a essa per sentire il racconto della sua storia grazie alle tecnologie della prossimità IoT (Internet of Things) o al riconoscimento dell'immagine inquadrata con algoritmi di Intelligenza Artificiale.

PORBEC è anche una rivista scientifica, che produce e pubblica i cataloghi delle collezioni in formato PDF.

Da un punto di vista tecnologico PORBEC è un generatore di portali web per gli SPES, ognuno con la propria autonomia di gestione e di pubblicazione. Possono trarne vantaggio piccoli musei che hanno poche risorse, *atelier* di artisti, studiosi che vogliono proporre mostre in digitale. Infine l'inserimento in PORBEC del racconto di mostre temporanee ha l'importante compito di conservarne viva la memoria.

Il volume si apre con alcune riflessioni sul rapporto esistente oggi tra *Tecnologia, Arte e Società* e con la presentazione di esperienze e applicazioni riguardanti il patrimonio culturale.

Ad esse segue il racconto di cosa è PORBEC ma soprattutto di come si può usare nella speranza di fornire gli strumenti operativi a chi volesse sperimentarne l'uso.

Nella parte finale del volume sono riportate le descrizioni degli SPES che hanno permesso di effettuare una importante sperimentazione delle sue funzionalità, fondamentale per consentirne l'attuale funzionamento ed esercizio.

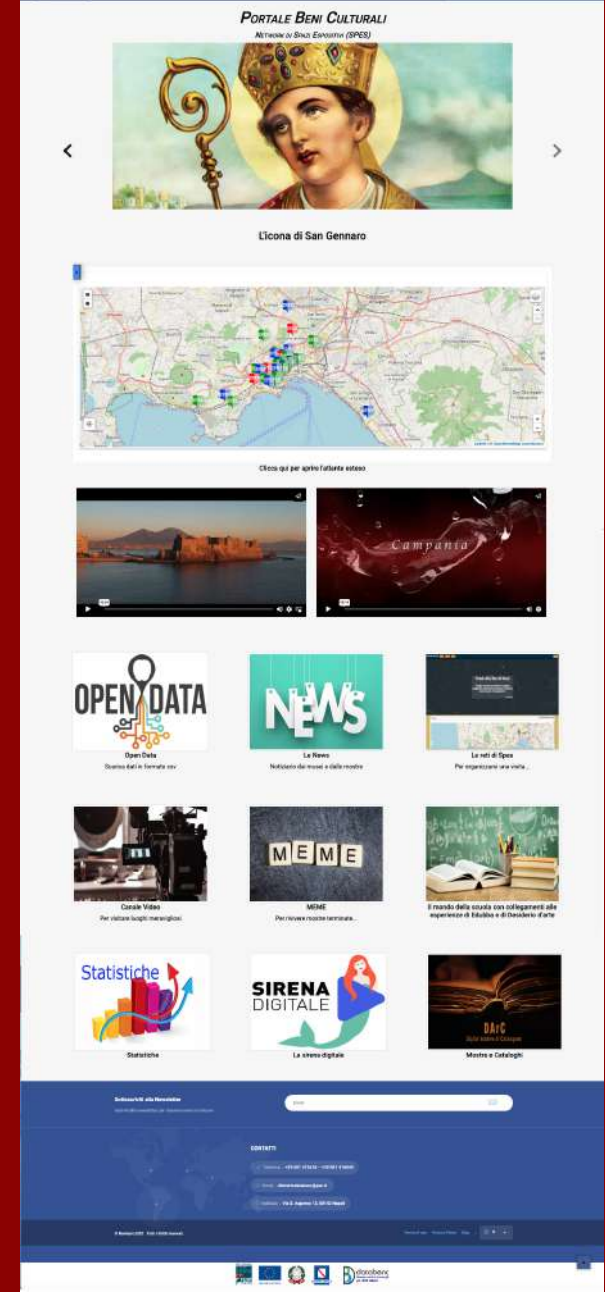

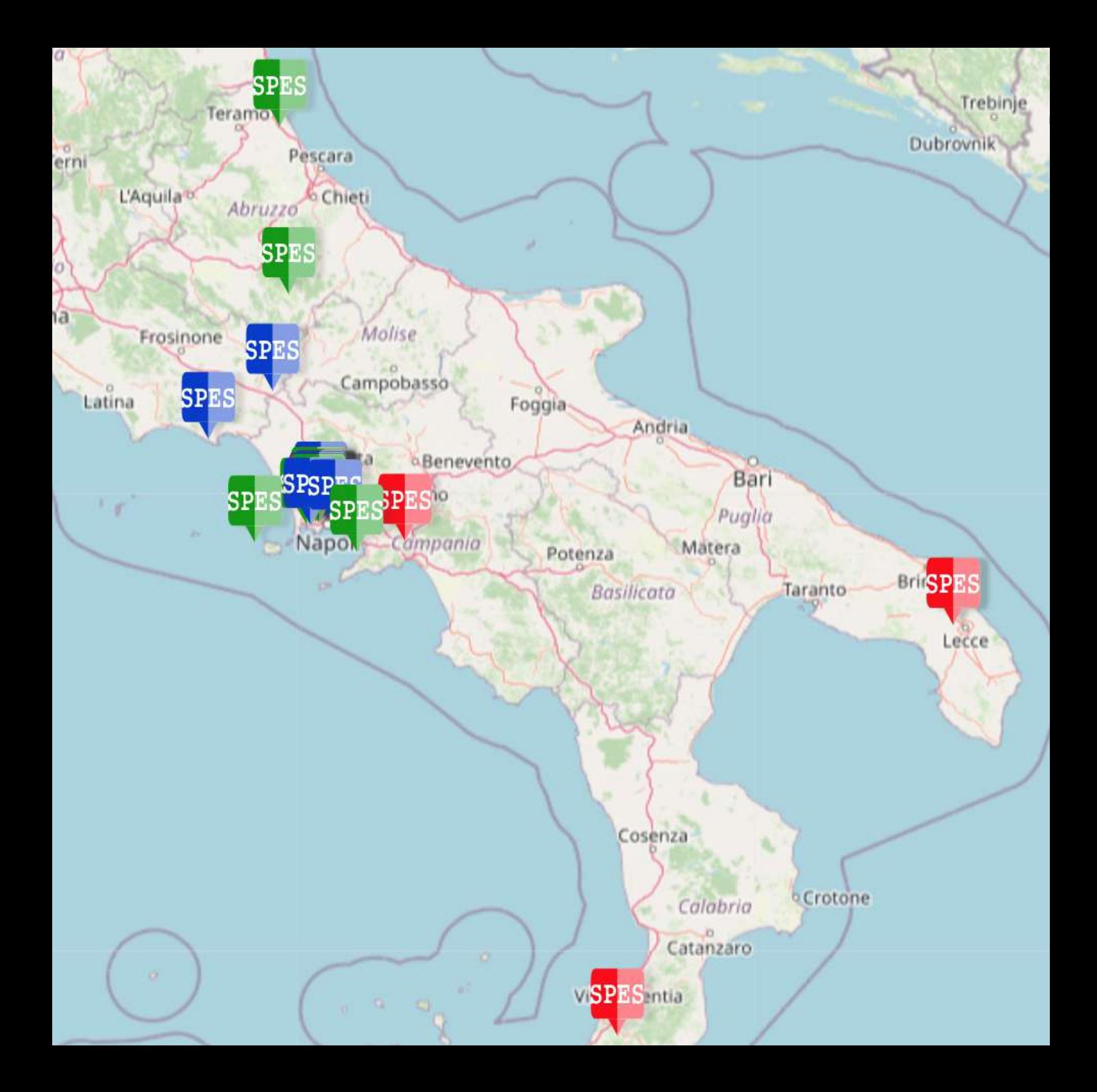

### ODArC - Open Digital Archive of Catalogues. Centocinquant'anni di esposizioni e collezionismo a Napoli dal 1826 al 1970

#### *Isabella Valente*

*Dipartimento di Studi Umanistici - Università degli Studi di Napoli Federico II*

#### **Premessa**

Il portale Open Digital ARchive of Catalogues (ODArC) nasce da una originaria esigenza di studio di chi scrive divenuta nel tempo un'idea progettuale con una struttura sempre più definita: fornire a studiosi e ricercatori di Storia dell'Arte dell'Ottocento e del Novecento uno strumento utile alla ricerca e uno spazio in cui conoscere i fermenti artistici attraverso le testimonianze prodotte in occasione di mostre ed eventi di grande rilievo. Uno spazio informativo capace di fondere in modo integrato servizi tecnologici e contenuti, comprendenti ogni tipologia di documento e di formato.

In Italia il termine di archivio digitale come estensione di biblioteca digitale si afferma alla fine degli anni Novanta. Secondo Malinconico (1998):

Le tecnologie digitali facilitano l'accesso alle raccolte documentarie, trasferendo i contenuti delle fonti d'informazione o loro fedeli rappresentazioni attraverso lo spazio, dal luogo in cui sono conservate a quello in cui sono richieste. Le stesse tecnologie potrebbero essere utilizzate per trasportare la sostanza dei materiali nel tempo, contribuendo in tal modo alla loro conservazione.

Secondo Ciotti e Roncaglia (2002), che si soffermano sul rapporto tra documenti e metadati, una biblioteca digitale è

una collezione di documenti digitali strutturati (sia prodotti mediante digitalizzazione di originali materiali, sia realizzati ex-novo), dotata di un'organizzazione complessiva coerente di natura semantica e tematica, che

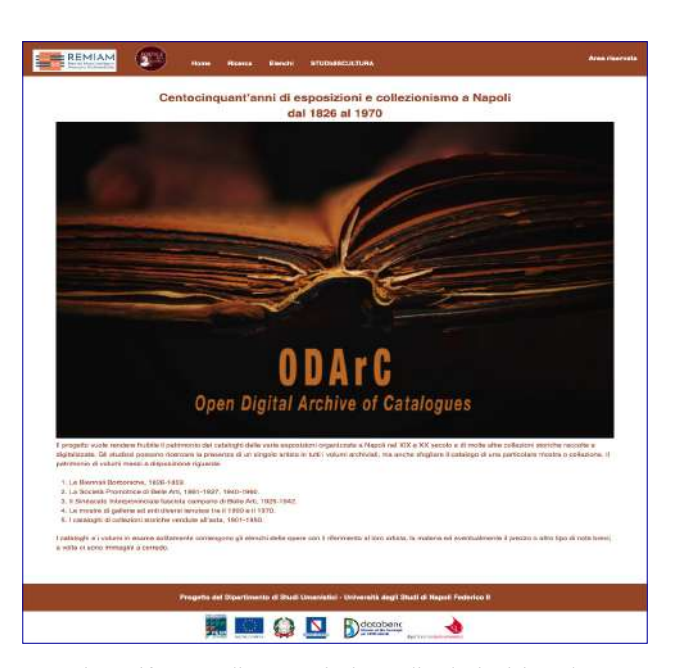

si manifesta mediante un insieme di relazioni interdocumentali e intradocumentali e mediante un adeguato apparato metainformativo. In questo senso possiamo distinguere una biblioteca digitale da un insieme non organizzato di informazioni assolutamente eterogenee come World Wide Web, ma anche da molti archivi testuali che attualmente sono disponibili su Internet e che si presentano come "depositi testuali" piuttosto che come vere e proprie biblioteche.

Dalle due definizioni ha tratto spunto la realizzazione di ODArC che intende offrire a tutti, in modo aperto, secondo

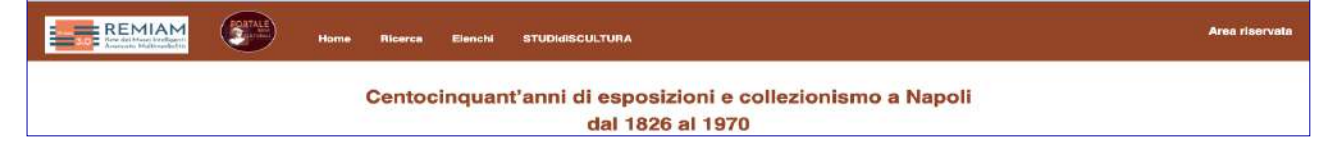

le indicazioni che ispirano i principi dell'Open Data, non soltanto la raccolta di materiali digitali consultabili mediante una semplice interfaccia, ma anche una loro indicizzazione prodotta secondo criteri studiati appositamente per la tipologia di materiale catalogato e digitalizzato.

Il progetto parte con un primo capitolo dedicato al panorama espositivo napoletano dei secoli XIX e XX. Si vuole rendere fruibile il patrimonio dei cataloghi delle varie mostre organizzate tra il 1826 e il 1970 nelle varie sedi pubbliche e private di Napoli e del territorio campano. Tali cataloghi, raccolti dalla scrivente in oltre trent'anni di studio, sono in corso di inserimento, metadatazione e di condivisione con la comunità scientifica tramite la piattaforma ODArC, appositamente progettata quale infrastruttura del progetto REMIAM (Rete dei Musei Intelligenti ad Alta Multimedialità). Le due macrocategorie prese in esame al momento sono le Esposizioni e le Collezioni storiche (smembrate attraverso la vendita nel corso della prima parte del Novecento). Gli studiosi possono ricercare la presenza di un singolo artista in tutti i documenti archiviati, ma anche sfogliare il catalogo di una particolare mostra o collezione. Il patrimonio dei volumi che sarà fruibile nella piattaforma riguarda le mostre del Real Museo Borbonico, 1826-1859; della Società Promotrice di Belle Arti di Napoli, 1862-1927, 1940-1960; del Sindacato Interprovinciale fascista campano di Belle Arti, 1929-1942; del Sindacato Nazionale fascista di Belle Arti, 1933, 1937; di enti e gallerie tenutesi a Napoli e in Campania tra il 1900 e il 1970; i cataloghi delle collezioni private vendute tra il 1901 e il 1950. Il sistema si presta a ulteriori catalogazioni di materali della stessa tipologia; per cui l'auspicio - e l'ambizione - è che possa essere alimentato con le altre numerose esposizioni nazionali e internazionali organizzate nel medesimo arco cronologico.

#### **Caratteristiche generali**

ODArC è un'applicazione web di tipo responsive per la

catalogazione e la successiva fruizione di documenti e volumi di piccolo e medio formato, sia digitalizzati in PDF che trascritti in formato testo. Un utente può cercare un documento con diverse modalità per poi fruirlo scorrendo il pdf con fun zioni del tipo FlippingBook. Poiché i documenti sono archiviati sulla base di una classificazione per categoria, le ricerche si effettuano sia all'interno di una di esse, come in ogni parte dell'archivio. In particolare collegandosi al sito si può:

- effettuare una consultazione mediante ricerca con testo, anche parziale, di voci presenti nella banca dati alfanumerica (ad esempio nome dell'autore o titolo dell'opera);
- effettuare una consultazione mediante elenchi di categorie precaricate o mediante TAG (una o più parole chiave o termini associati all'opera);
- visualizzare la scheda di dettaglio di un documento con titolo, descrizione, autore, editore, anno o data di stampa, edizione, link ad informazioni esterne;
- visualizzare immagini e file multimediali associati al documento:
- effettuare il download dei documenti in formato digitale pdf o immagine.

Per permettere all'utente di disporre di una consultazione così ampia l'applicazione consta di una componente di archiviazione riservata agli esperti di catalogazione per l'inserimento, la modifica, la cancellazione e la stampa dei documenti in formato pdf con i suoi campi descrittivi comprendenti la trascrizione testuale necessaria alle ricerche di tipo full-text. Sono altresì archiviate eventuali immagini contenute nei documenti originali con annesse informazioni di catalogazione.

Tutti i materiali digitalizzati e catalogati sono liberamente fruibili. La piattaforma ODArC è stata strutturata in due principali componenti: la catalogazione dei documenti in area riservata e la fruizione dei documenti in modo Open.

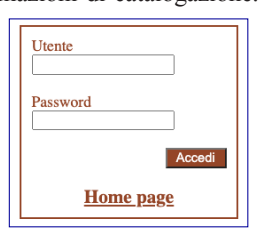

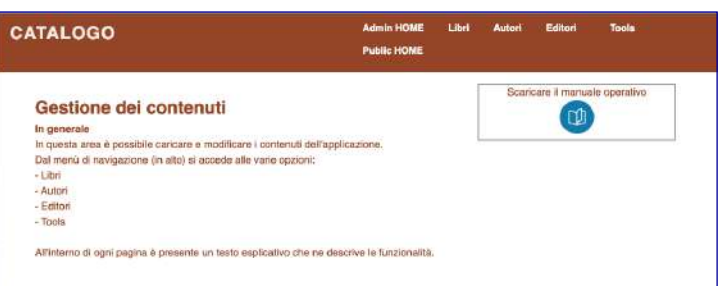

**La catalogazione**

La catalogazione è consentita solo a personale specializ zato; per tale motivo si accede a essa in un'area riservata solo se si è in possesso di adeguate autorizzazioni. Cliccando sulla voce del menu *Area riservata* si attiva la richiesta delle credenziali di accesso.

Con l'apertura della pagina iniziale dell'area riservata il catalogatore può procedere alla gestione dei libri, degli autori e degli editori, accedere a un insieme di tools di configurazione o anche scaricare un manuale operativo che spiega come procedere nella catalogazione.

Prima di procedere è necessario organizzarsi, in quanto la catalogazione dei documenti si articola in più fasi:

- 1. acquisizione digitale del documento in formato standard PDF:
- applicazione di metodi di lettura automatica (OCR) nei casi di documenti ad alta leggibilità o trascrizione dei contenuti in un formato testuale;
- 3. produzione di un glossario dei soggetti (artisti, personaggi) per nome e cognome riportati nel documento;
- indicizzazione mediante etichette di catalogazione (tags).

Dopo aver prodotto i materiali necessari, si può passare alla fase di archiviazione su un sistema Cloud in un Database per la memorizzazione dei valori alfanumerici e per le successive ricerche; invece i file multimediali sono conservati in cartelle dello stesso Cloud.

Per l'applicazione l'entità gestita è denominata per semplicità "Libro" ma può essere un qualsiasi documento di una pagina o di più pagine. Al Libro sono messe in relazione tutte

#### DATABENC - Distretto ad Alta Tecnologia per i Beni Culturali

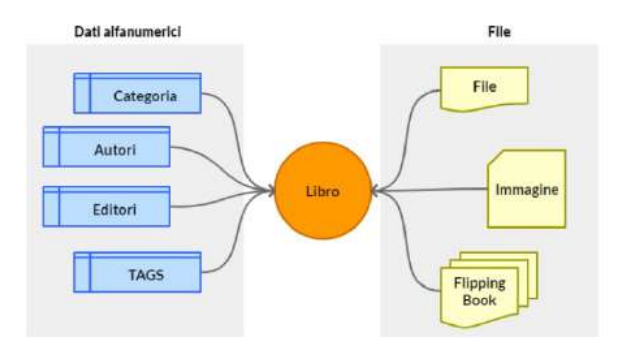

le informazioni che devono essere gestite e collegate a esso nella successione delle due fasi:

- la prima che impone l'inserimento delle informazioni anagrafiche comprensive della categoria di appartenenza, dell'editore, dell'autore e dei TAGS;
- la seconda che consente il caricamento dei file multimediali caratterizzanti il libro quali immagini, pdf, FlippingBook, trascrizione in un file testo.

Se non si completa la prima fase non è possibile procedere con la seconda.

#### Le definizioni preliminari

Prima di effettuare l'inserimento di un nuovo Libro si deve controllare che nel sistema siano state inserite alcune informazioni preliminari quali l'Autore, l'Editore, la Categoria e i TAG.

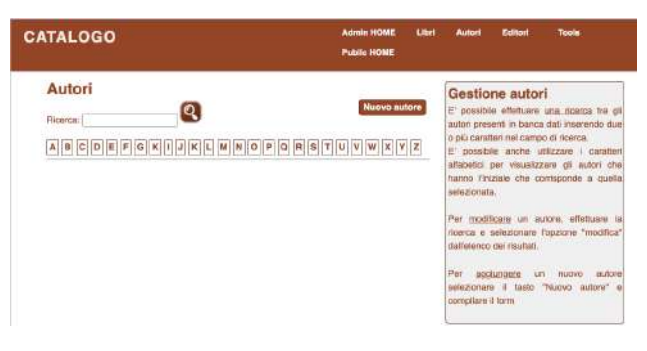

#### *Gli Autori*

Cliccando sulla voce del menu *Autori* si accede alla gestione dell'anagrafica di tali entità che comprende la ricerca, la

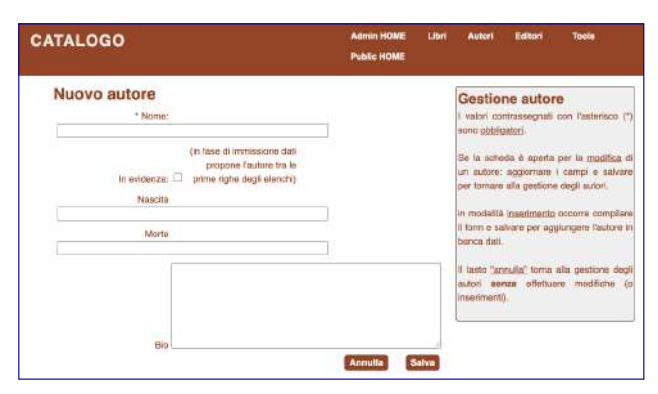

modifica e l'inserimento. Per controllare se un autore è presente nel sistema basta inserire nel campo indicato con Ricerca un nome e cliccare sulla lente di ingrandimento. Oppure se si clicca su una delle lettere sono mostrati al video tutti gli autori il cui cognome inizia con quella lettera. Per l'inserimento di un nuovo autore basta cliccare sul bottone corrispondente e inserire almeno il suo nome. Opzionalmente è possibile speci ficare la data o periodo di nascita, la data o periodo di morte e una breve biografia.

Per memorizzare le informazioni sull'autore al termine delle diverse informazioni si deve cliccare sul pulsante *Salva*.

#### **Gli Editori**

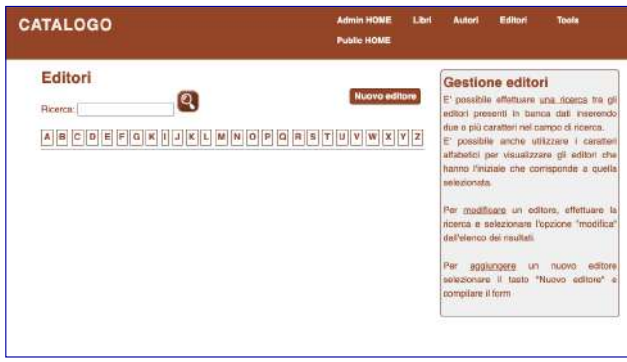

Un'analoga funzione consente la gestione degli Editori per la ricerca e l'inserimento o la modifica di uno di essi.

L'unica differenza sta nel fatto che per un editore sono previste le informazioni sul nome (obbligatorio) e una eventuale breve descrizione.

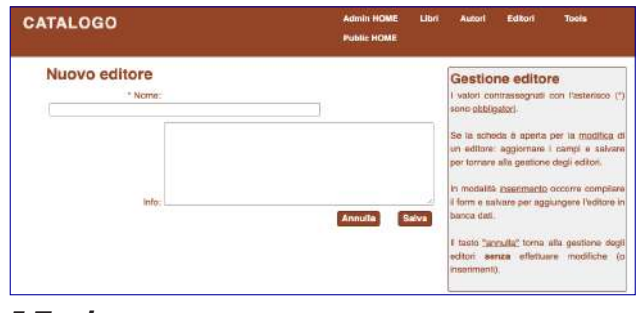

*I* Tools

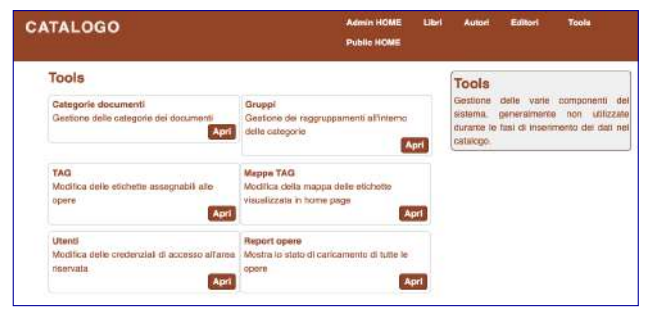

Cliccando sulla voce *Tools* del menu si apre una pagina che consente di inserire altre informazioni utili al caricamento di un libro.

#### Le Categorie

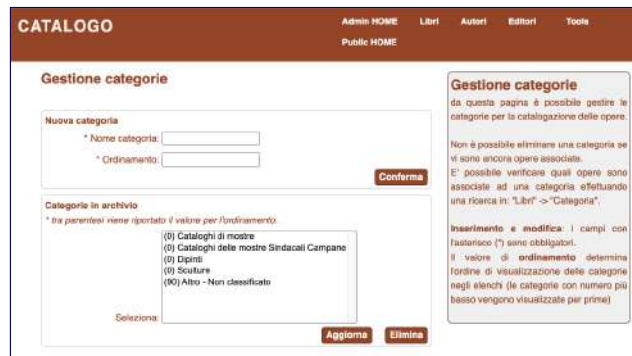

Con le categorie si ha la possibilità di classificare i Libri. Per la gestione delle categorie l'applicazione presenta una schermata nella quale è possibile aggiungere una nuova categoria o eliminarne una inserita in precedenza.

#### $I$  Gruppi

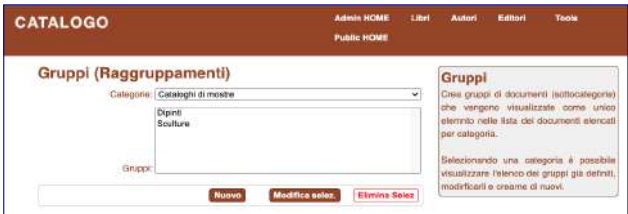

Una categoria può essere strutturata in gruppi che comprendono più Libri. Così, dopo aver selezionato una categoria, è possibile associare a essa uno o più gruppi cliccando sul pulsante *Nuovo*. Invece, selezionando un gruppo e cliccando sul pulsante Elimina Selezionato lo si fa scomparire dalla categoria.

#### *<i>I* TAGS</sub>

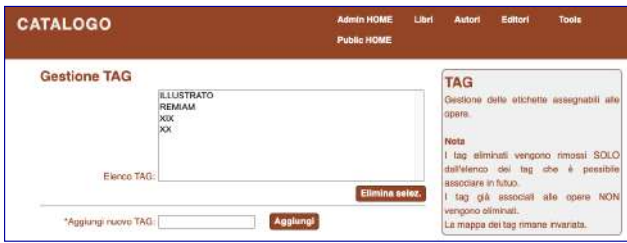

La gestione dei Tags è molto semplice in quanto si possono eliminare quelli che non servono semplicemente selezionandoli e cliccando sul pulsante *Elimina Selezionato*, oppure, per aggiungerli, inserirli e cliccare su *Aggiungi*.

#### La gestione dei Libri

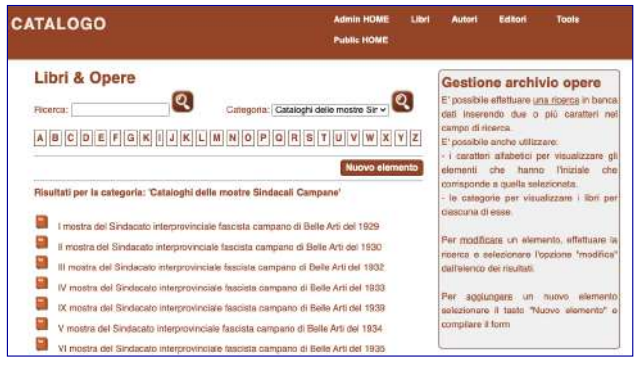

#### DATABENC - Distretto ad Alta Tecnologia per i Beni Culturali

Solo dopo aver inserito le informazioni indicate in precedenza o averne verificato la presenza è possibile inserire un nuovo Libro. Per farlo si deve cliccare sul pulsante *Nuovo elemento* che si presenta quando si clicca sulla voce *Libri* del menu principale.

Invece, nel caso in cui si desideri modificare un Libro lo si può trovare mediante una ricerca libera per titolo, per lettera iniziale di quest'ultimo o per categoria. Una volta trovato il Libro da modificare basta cliccare sull'icona a sinistra del suo titolo per accedere alla modifica della sua scheda.

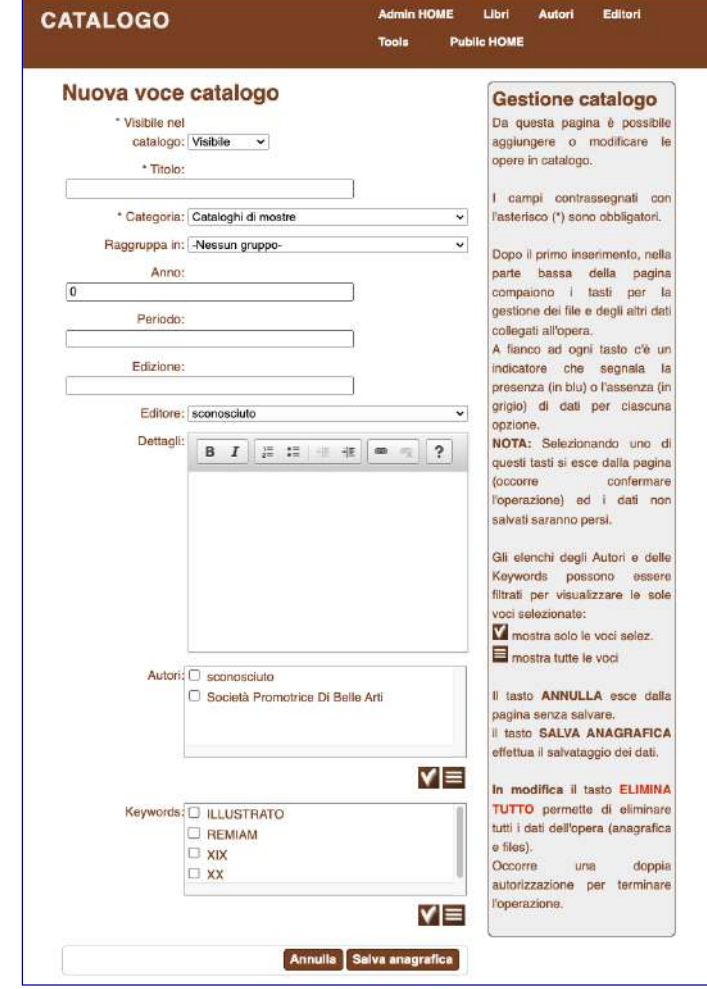

La scheda di catalogo richiede solo alcuni campi obbligatori: la visibilità del Libro (visibile a tutti o riservato agli amministratori o ai catalogatori che accedono all'area riservata), il titolo e la categoria. Solitamente si attribuisce al Libro la condizione di non visibilità per poter completare l'intera catalogazione del Libro stesso: terminato tale lavoro si passa pertanto alla condizione di Libro ormai definito rendendolo visibile a tutti.

Effettuato il salvataggio della scheda di catalogazione del Libro, si presentano al video le funzioni per allegare a esso i file e/o ulteriori informazioni.

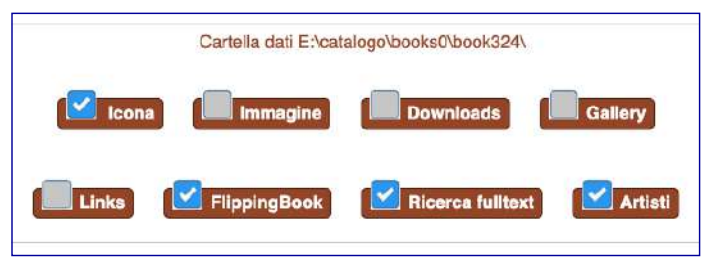

L'icona (o thumbnail) è un'immagine che, se presente, viene visualizzata al lato del titolo del Libro negli elenchi dei risultati della ricerca. È possibile caricare una sola icona per Libro o eliminare quella esistente. È permesso il caricamento di immagini aventi le seguenti estensioni: JPG, JPEG, GIF e PNG.

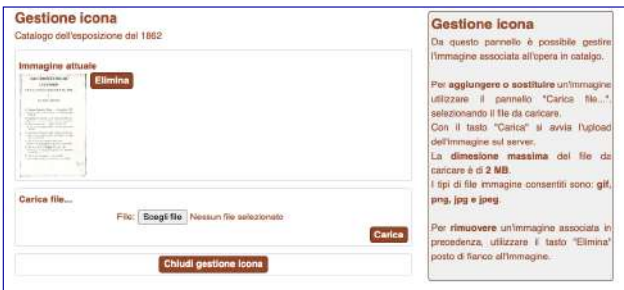

Al Libro è possibile associare un'immagine che sarà visualizzata quando l'utente esterno avrà fatto accesso a esso.

 $\dot{E}$  possibile associare al Libro uno o più file che saranno presentati all'utente in fase di consultazione per consentirgli con un clic di scaricarli. I file devono avere una descrizione che sarà visualizzata come testo del link per il download.

La Gallery consente di associare al Libro le immagini che in

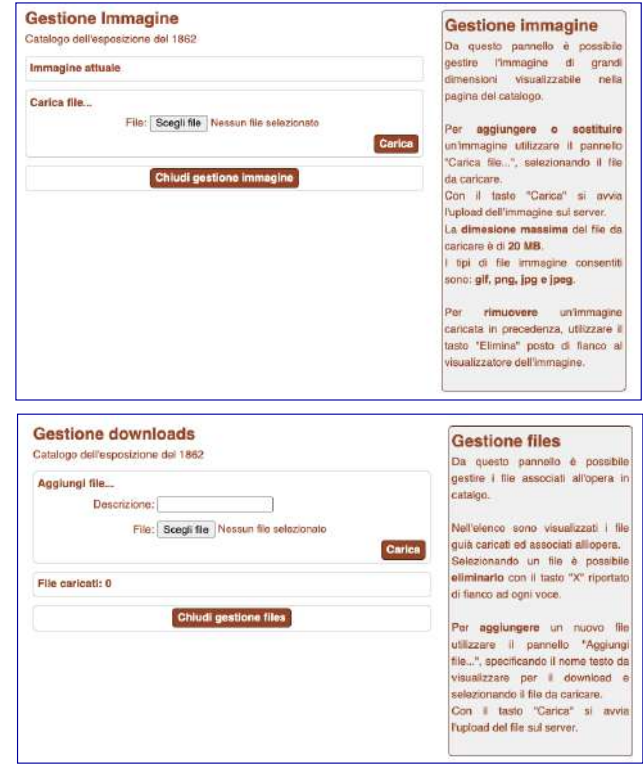

esso sono contenute e ovviamente digitalizzate mediante scansione con appositi scanner. Al libro possono essere associate più immagini.

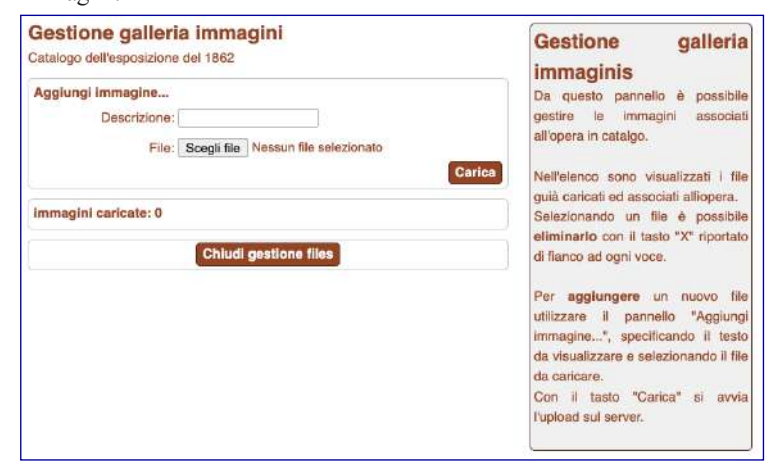

#### DATABENC - Distretto ad Alta Tecnologia per i Beni Culturali

#### *Links*

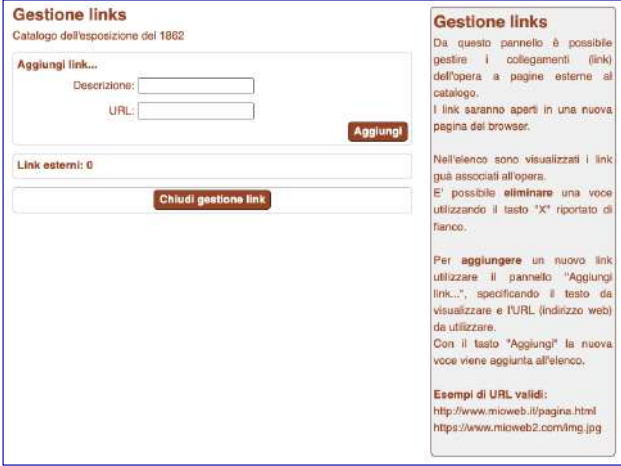

I link servono a collegare il Libro a pagine web esterne a ODArC presenti in Internet. Ad esempio possono servire ad associare una sitografia. Per ogni link bisogna inserire una breve descrizione e il suo URL. Il sito indicato dal link si aprirà in una pagina diversa da quella di ODArC per consentire all'utente una corretta navigazione nella rete.

#### $F$ *lippingBook*

Se si vuole mostrare all'utente il Libro permettendogli di sfogliare le sue pagine, bisogna creare con una delle applica zioni per personal computer un FlippingBook da comprimere in un file zip da caricare sul cloud.

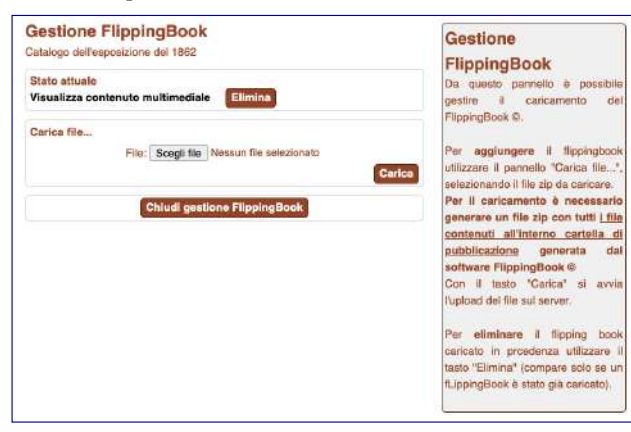

Il Libro può avere un solo FlippingBook che può essere eliminato con il pulsante *Elimina* che compare solo quando quest'ultimo è stato in precedenza caricato.

#### **Ricerca fulltext**

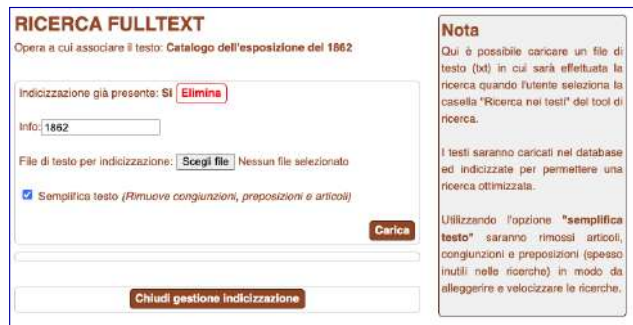

Per consentire una ricerca nei testi presenti in un Libro serve associare una trascrizione del suo contenuto ottenuto, laddove possibile, con strumenti automatici quali quelli denominati OCR (Optical Characters Recognition). La trascrizione deve essere memorizzata in file testo (formato txt) per evitare che le specifiche di formato presenti nei documenti .doc facciano fallire la ricerca. Il file testo caricato sarà prioritariamente analizzato con algoritmi capaci di estrarre solo parole significative e successivamente indicizzato per velocizzare le ricerche. In ogni momento è possibile eliminare il file testo caricato e sostituirlo con uno più preciso. A ogni nuovo inserimento seguirà sempre una diversa indicizzazione del Libro.

#### **Artisti**

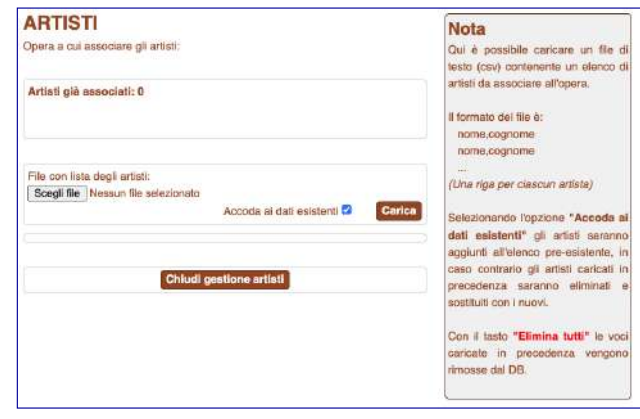

Per creare l'associazione tra Libro e Artisti (o altri personaggi citati) si deve fornire all'applicazione un elenco con i loro soli nomi e cognomi separati da virgola. Il file da inserire deve essere di tipo text e avere come suffisso .CSV e può essere prodotto direttamente da Excell. Non devono assolutamente essere inserite informazioni diverse dal solo nome e cognome se si vuole ottenere una ricerca efficace.

L'inserimento degli elenchi può avvenire in più step, facendo attenzione a indicare se quello che si sta fornendo deve essere aggiunto (check con spunta di Accoda ai dati esistenti) o se deve sostituire quanto è stato in precedenza inserito (check senza spunta).

Si noti che a caricamento avvenuto dell'elenco compare al video il risultato di come è stato interpretato. In figura si nota come l'assenza della virgola abbia prodotto l'indicizzazione del solo nome come insieme di nome e cognome inibendo così la possibilità di fare la ricerca per quest'ultimo.

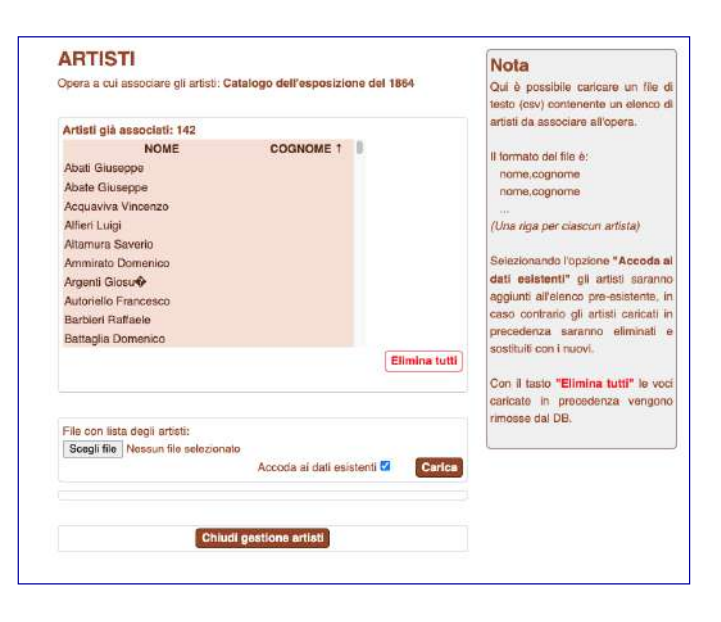

#### La gestione degli accessi

Con la voce *Utenti* presente nella pagina dei Tools si effettua la gestione dei profili di chi può accedere all'applicazione per la catalogazione dei libri. Un utente può essere o amministratore o semplice catalogatore.

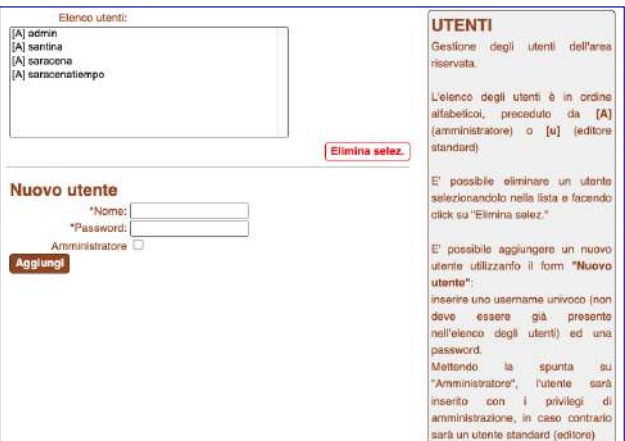

#### **Report**

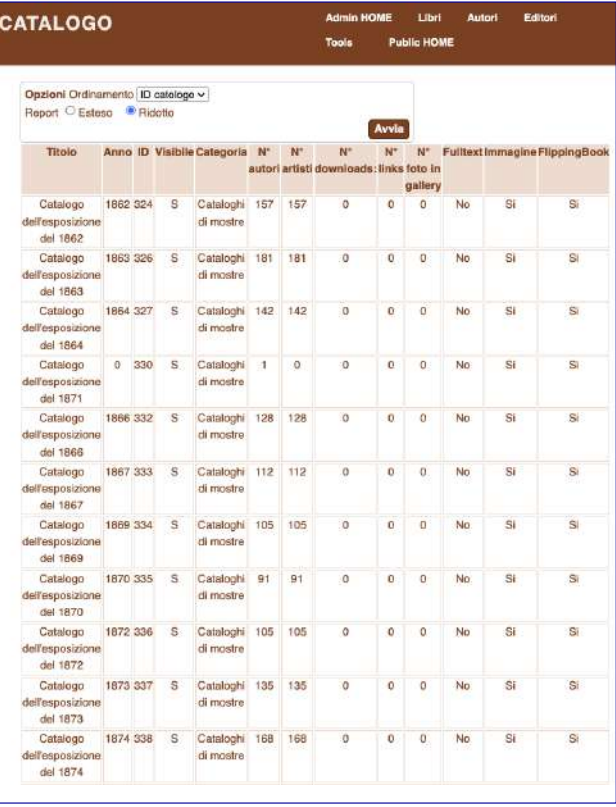

Sempre nella pagina dei Tools è presente la funzione Report che consente a un amministratore di produrre un elenco, o Catalogo, dei Libri archiviati con l'indicazione di tutte le informazioni che sono state associate a esso. Si può scegliere di produrre il Catalogo in un formato più ampio scegliendo la modalità con un clic su una delle opzioni presenti in alto nella schermata: con **Ridotto** attivo si ottiene il report presentato nella pagina precedente, mentre con *Esteso* quello di seguito riportato.

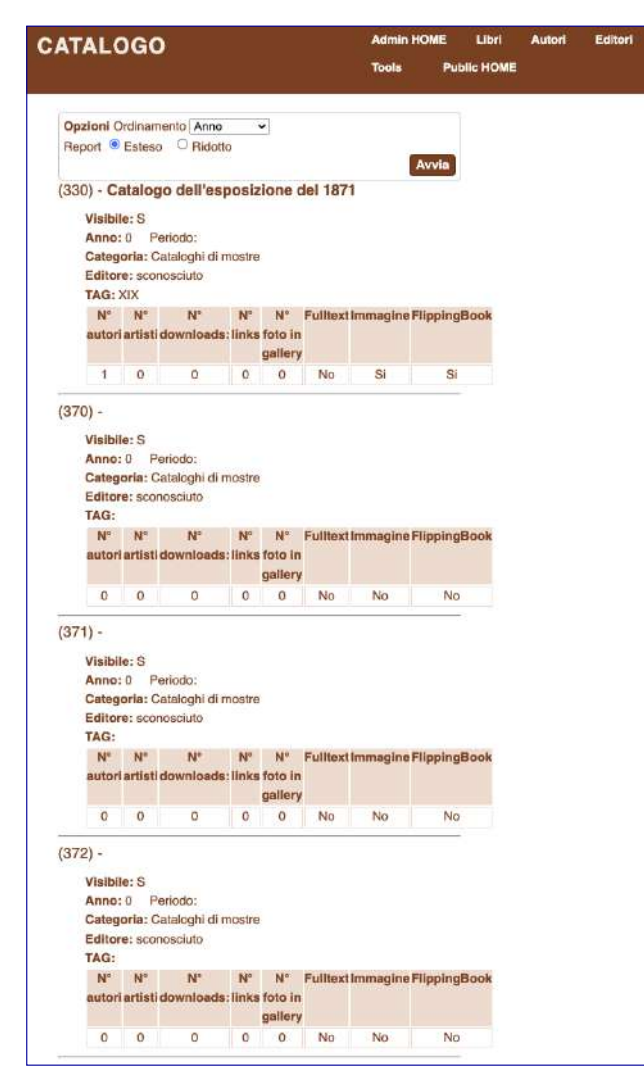

#### DATABENC - Distretto ad Alta Tecnologia per i Beni Culturali **La consultazione dei documenti**

**ODArC è a libero accesso per la consultazione all'indirizzo:**

#### **http://www.odarc.it**

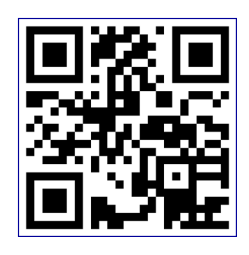

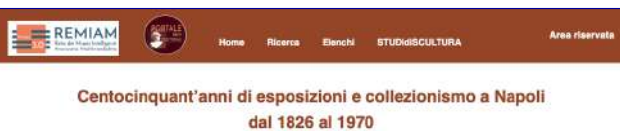

Per scegliere il documento che interessa lo si può cercare utilizzando il motore di ricerca dell'applicazione (voce *Ricerca* del menu) o negli elenchi prodotti con la voce *Elenchi* del menu, che riportano quanto è stato archiviato sulla base dei diversi criteri di classificazione.

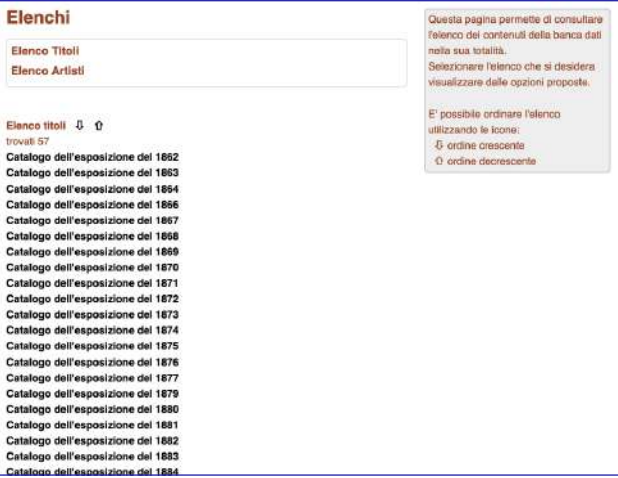

#### La ricerca negli elenchi

Due sono le tipologie di elenchi che si possono produrre:

- tutti i Libri ordinati in funzione del loro titolo;
- tutti i Libri ordinati in funzione degli artisti presenti in essi.

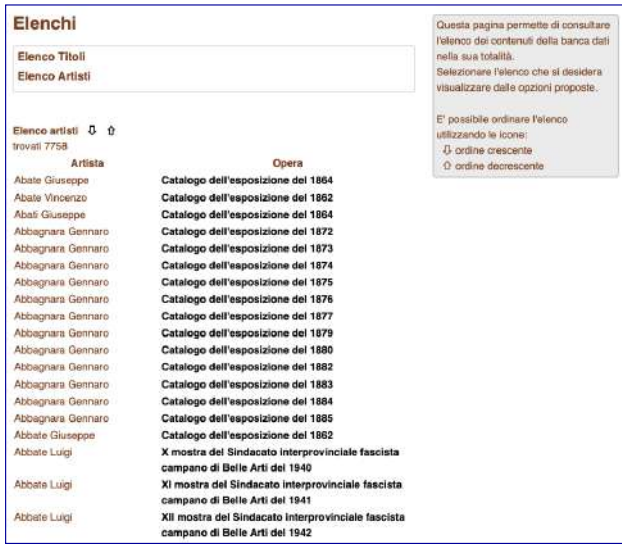

In tutti e due casi si può cambiare l'ordinamento alfabetico da crescente a decrescente cliccando sulle icone delle frecce presenti all'inizio della pagina. In entrambi i casi cliccando sulla voce che interessa si accede alla consultazione del libro.

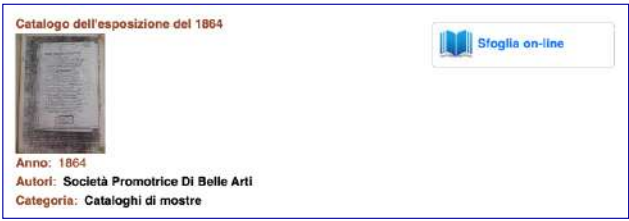

#### Il motore di ricerca

Un'altra strada per scegliere un Libro è attivare il motore di ricerca cliccando sulla voce *Ricerca* presente nel menu della home page di ODArC.

Come in tutti i motori di ricerca anche in ODArC sono presenti le due tipologie di ricerca di base e avanzata. La seconda,

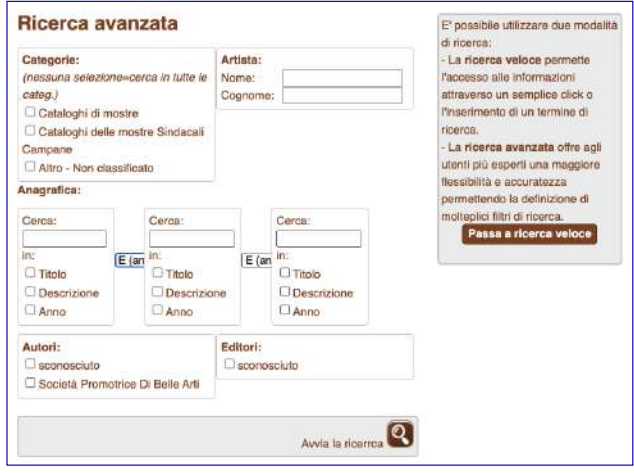

per utenti più esperti, consente l'uso di molteplici filtri anche combinati logicamente tra loro con connettivi:

- E, anche (AND logico)
- O, oppure (OR logico)

Invece, usando la ricerca veloce, bisogna scegliere tra una delle seguenti modalità:

- cerca in anagrafica una parola anche con la possibilità di estendere la ricerca ai testi;
- mostra tutti quelli che hanno uno stesso TAG;
- elenca tutti quelli che appartengono a una categoria.

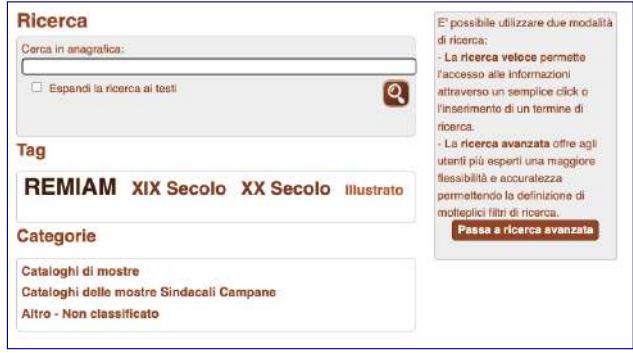

Nel primo caso, dopo aver inserito la parola, si deve cliccare sull'icona della lente di ingrandimento; negli altri due casi è sufficiente cliccare su uno dei TAG o su una categoria fra quelli proposti.

In entrambe le modalità di ricerca, veloce o avanzata, si ottiene l'elenco dei Libri che rispettano il criterio impostato.

Nel caso di un numero elevato di Libri, l'elenco viene diviso in pagine indicate in fondo alla schermata.

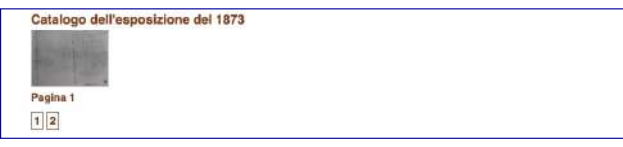

In alto invece si trova il pulsante che permette di scegliere tra l'ordinamento alfabetico dei titoli o quello cronologico dell'anno di edizione.

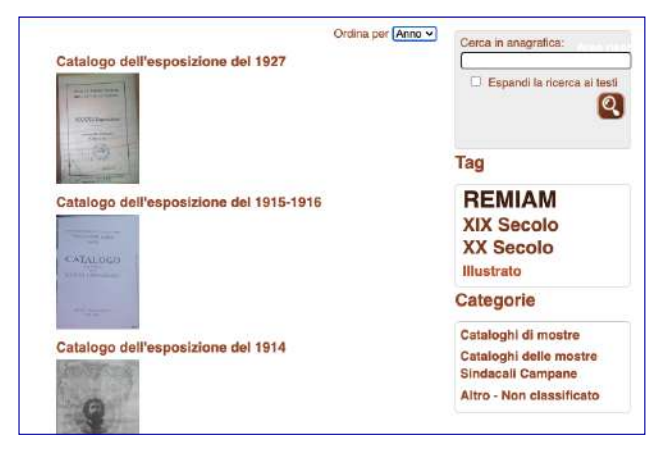

A questo punto cliccando su uno dei titoli si accede al libro con tutte le informazioni che gli sono state associate.

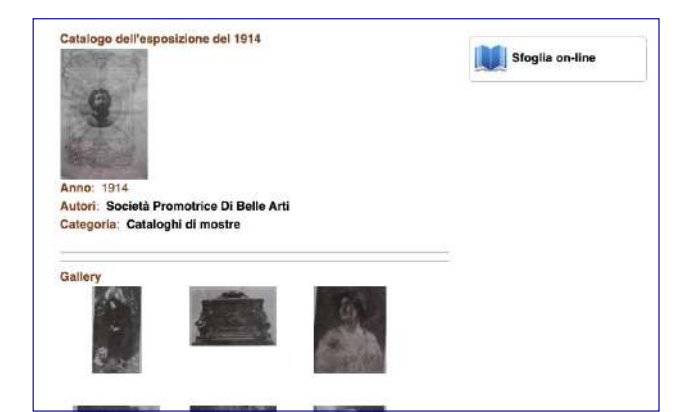

#### DATABENC - Distretto ad Alta Tecnologia per i Beni Culturali

Mediante il pulsante **Sfoglia on-line** si accede infine al FlippingBook del libro.

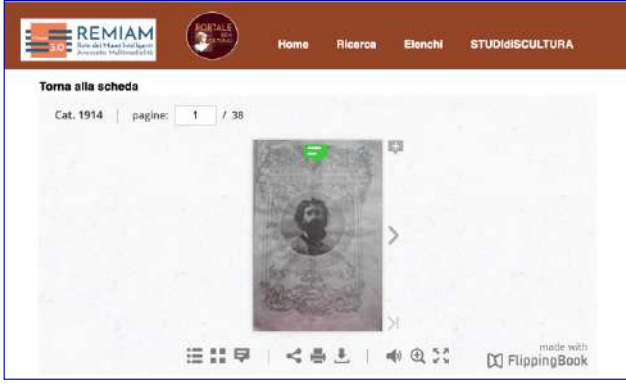

#### *Il menu del FlippingBook*

Le prime due icone presenti sotto il Libro permettono di vedere l'indice delle pagine sia per nome che per immagine

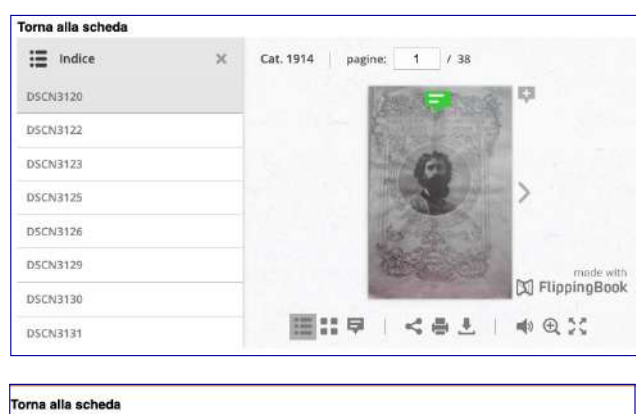

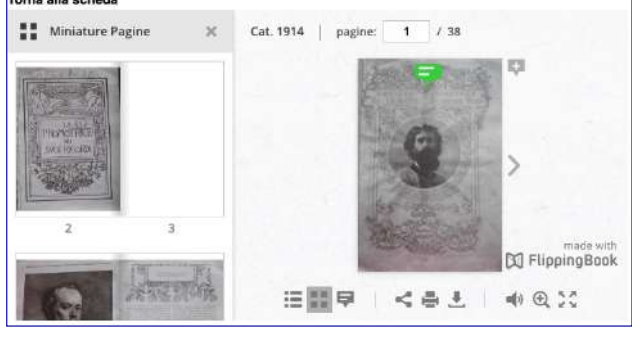

Le icone al centro permettono la condivisione sui social, la stampa e il download del Libro.

Le icone successive servono a disabilitare il suono che segna il passaggio da una pagina all'altra, di ingrandire o rimpicciolire l'immagine o di usare l'intero schermo per leggere il Libro. In ODArC è consentito apporre sulle pagine eventuali commenti segnalati con l'icona in verde. Per attivare l'inserimento della nota basta cliccare sul pulsantino in alto sulla destra delle pagine che riportano il segno più.

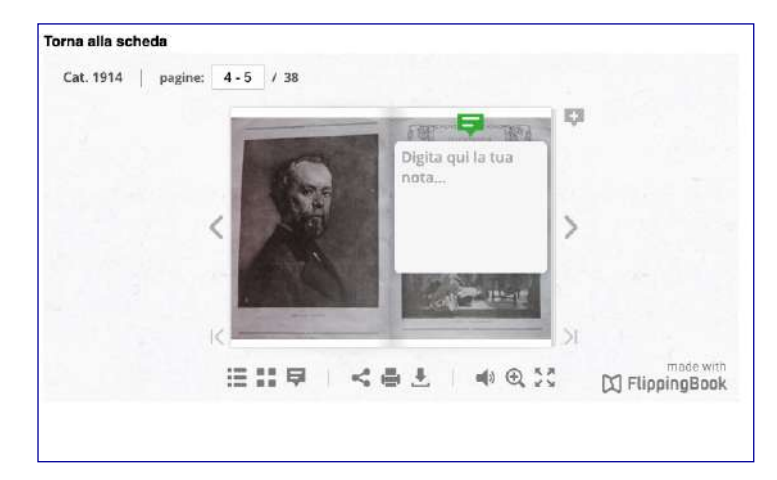

Invece, cliccando sull'icona delle note che si trova al di sotto delle pagine (il terzo da sinistra), si apre l'indice delle pagine con annotazioni.

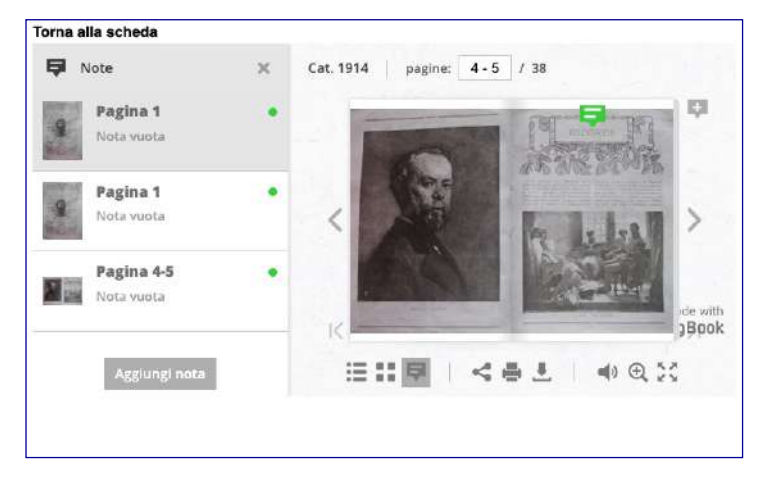

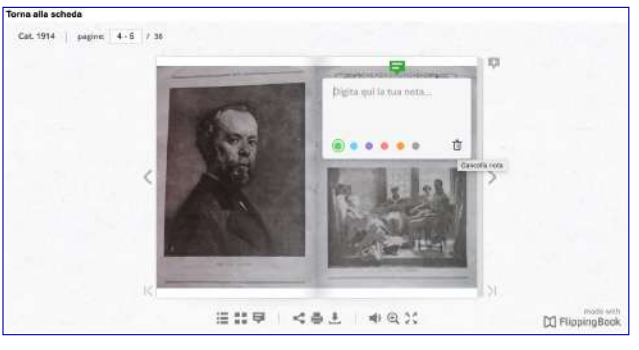

Per eliminare una nota basta cliccare sul cestino.

#### **Modalità operativa**

La sperimentazione della piattaforma ODArC è stata condotta su materiali cartacei non in perfette condizioni, come tutti i materiali antichi. Molti cataloghi sono stati infatti rintracciati su bancarelle o nei mercatini, alcuni in case d'asta, altri nelle librerie di collezionisti d'arte e altri ancora nelle biblioteche pubbliche del territorio nazionale, spesso celati in scaffali dimenticati o in schede errate. Pertanto, molto del materiale di partenza non sempre è di facile lettura, e dunque non si presta a una lettura automatica con le tecniche dell'Optical Character Recognition (OCR). In tali casi il lavoro è stato organizzato nelle seguenti fasi:

- 1. acquisizione ottica da scanner foglio per foglio;
- 2. trattamento dell'immagine per l'eliminazione di macchie della carta e l'aumento del contrasto testo/fondo;
- 3. estrazione delle immagini da memorizzare in file formato ipg:
- riscrittura del contenuto con un word processor con successiva produzione di un file pdf;
- 5. elaborazione di un file txt contenente solo la parte testuale del contenuto riscritto nel passo precedente, per permettere le ricerche fulltext;
- produzione di un elenco contenente il glossario dei soli nomi e cognomi degli artisti separati da una virgola;
- 7. produzione del FlippingBook con un'applicazione per personal computer per l'assemblaggio delle pagine dei cataloghi riprese con lo scanner.

#### DATABENC - Distretto ad Alta Tecnologia per i Beni Culturali

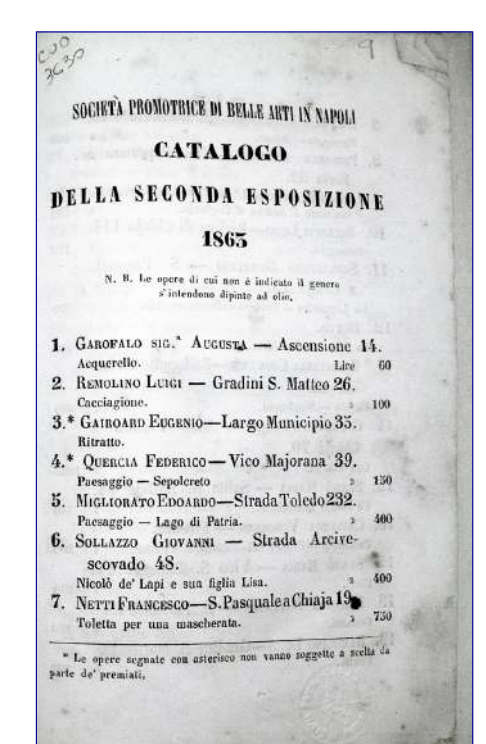

SOCIETA' PROMOTRICE DI BELLE ARTI IN NAPOLI CATALOGO DELLA SECONDA ESPOSIZIONE 1863

N. B. Le opere di cui non è indicato il genere s'intendono dipinte ad olio

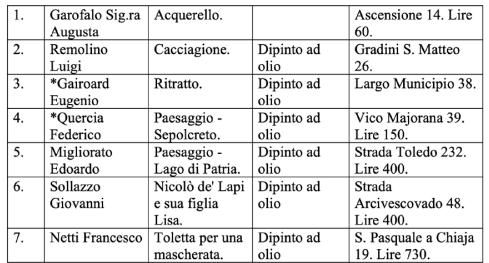

N. B. Le opere con asterisco \* non vanno soggette a scelta da parte de' premiati

Lo scopo di questa articolata e laboriosa attività è quella di offrire, insieme alla visualizzazione dei cataloghi mediante la modalità del FlippingBook, la possibilità di eseguire ricerche di vario tipo (per autori, per la presenza di parole nel testo etc.) e di scaricare la trascrizione del contenuto, ritenendo tale documento di rilevante importanza per gli studiosi e per i ricercatori del settore.

Nelle figure è presentato un esempio del materiale da predisporre prima di effettuare l'inserimento della scheda catalografica. La prima fase è quella dell'acquisizione

Garofalo Augusta; Acquerello. Ascensione Lire 60.<br>Remolino Luigi; Cacciagione.; Dipinto ad olio; Gradini S.<br>Matteo Gairpard Eugenio; Ritratto.; Dipinto ad olio; Largo Nunicipio<br>Quercia Federico; Paesaggio -Sepolcreto Dipinto ad olio; Vico Majorana 39. Lire 150. Migliorato Edoardo; Paesaggio - Lago di Patria.; Dipinto ad<br>olio; Strada Toledo 232.<br>Lire 400.<br>Sollazzo Giovanni; Nicolò de' <u>Lapi</u> e sua figlia Lisa.; Dipinto ad olio; Strada<br>Arcivescovado 48. Lire 400. Netti Francesco; Toletta per una mascherata.; Dipinto ad olio; S. Pasquale a Chiaja<br>19. Lire 730.

Figg. a, b e c - La figura a riporta l'immagine di una pagina acquisita con un dispositivo fotografico o uno scanner; la b come può essere ricomposto per aiutarne la lettura inserendo il documento prodotto nei materiali di cui è permesso il download; infine la figura c illustra una veloce rielaborazione del contenuto per permettere all'applicazione di far fare la ricerca fulltext. Si noti che a tal proposito la stessa applicazione applica algoritmi di interpretazione del linguaggio per estrarre le sole parole utili alla ricerca

tramite scanner o macchina fotografica digitale delle pagine del Libro.

Si procede quindi alla riscrittura del contenuto e alla produzione di un file PDF che dovrà essere archiviato utilizzando la funzione *Downloads*.

Per consentire la ricerca all'interno dei contenuti del Libro bisogna predisporre il file testo contenente solo le frasi presenti nella trascrizione e poi archiviarlo con la funzione *Ricerca fulltext*.

Infine, si deve produrre l'elenco dei nomi e dei cognomi degli artisti da archiviare con la funzione *Artisti*.

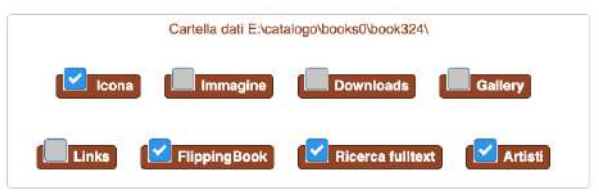

 $139$ 

PorBeC - Portale Beni Culturali

Augusta, Garofalo Luigi, Remolino Eugenio, Gairoard Federico, Quercia Edoardo, Migliorato Giovanni, Sollazzo Francesco, Netti

#### **L'impostazione della tassonomia**

Si noti che prima di procedere alla catalogazione di un Libro e all'inserimento del materiale indicato è fondamentale aver definito i valori delle categorie, di eventuali gruppi e dei TAG. In particolare, le categorie possono servire a indicare dei macro raggruppamenti, come ad esempio l'insieme dei cataloghi delle

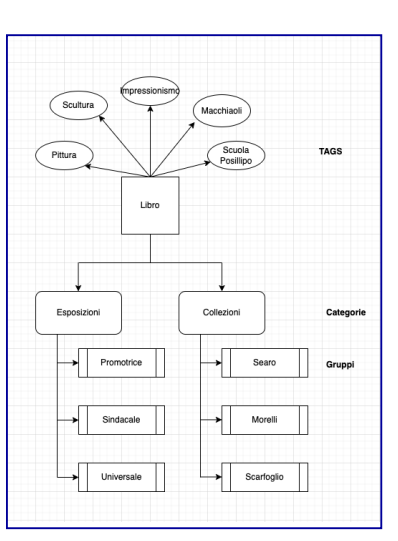

Esposizioni e delle Collezioni, mentre i gruppi servono a classificare le specifiche mostre nel primo caso o le collezioni nel secondo. I TAG possono essere utilizzati per caratterizzare i Libri a prescindere dalle categorie, come per esempio l'appartenenza a una ben precisa corrente artistica.

Mentre una sola categoria e un sol gruppo possono essere attribuiti a un solo Libro, i TAG attribuibili possono essere molteplici.

#### **Ultima predisposizione prima dell'archiviazione dei Libri**

Infine, prima di avviare la catalogazione dei Libri mediante l'inserimento della loro scheda, si deve aver preventivamente predisposto l'inserimento dell'Editore e dell'Autore nel caso non fossero già presenti nella base dati.

#### **Bibliografia** citata

Michael Malinconico, *Biblioteche digitali: prospettive e*  sviluppo, «Bollettino AIB», 38, n. 3 (1998), p. 275-301

Fabio Ciotti, Gino Roncaglia, *Il mondo digitale: introduzione* ai nuovi media, Laterza, Roma-Bari 2002

#### **Ringraziamenti**

*Un primo ringraziamento va a Vincenzo Sommella, Maurizio Dragoni e Stefano Piermattei, per la competenza mostrata nella realizzazione di ODArC e per la pazienza nel formare il gruppo di lavoro che opera nella catalogazione dei documenti.*

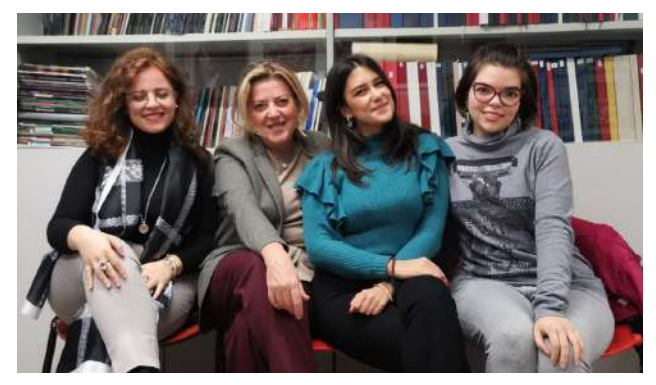

*Un secondo ringraziamento va alle dottoresse magistrali in Archeologia e Storia dell'Arte dell'Università degli Studi di Napoli Federico II, Sara Cenatiempo, Santina Serraino e Carmela Borrelli, e alla dottoranda in Scienze Storiche, archeologiche e storico-artistiche dello stesso Ateneo, Rosa Esmeralda Partucci, per il lavoro che stanno svolgendo con dedizione e perizia.*